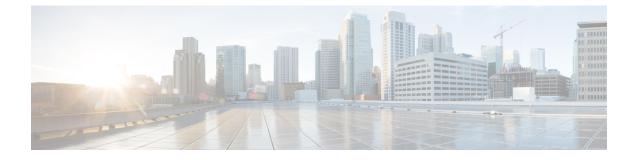

# **Reference Information**

- Access Cisco Unified CM IM and Presence Administration, on page 1
- Access Cisco Unified CM Administration, on page 1

## **Access Cisco Unified CM IM and Presence Administration**

Complete the following procedure to access the Cisco Unified CM IM and Presence Administration interface.

#### Procedure

| Step 1 | Open a browser and enter https:// <server address="" ip="" name="" or="">, where the server name or IP address equals the server where the IM and Presence Service is installed.</server>                                                                                                    |
|--------|----------------------------------------------------------------------------------------------------|
| Step 2 | From Administrative Applications, select Cisco Unified Communications Manager IM and Presence.                                                                                                    |
| Step 3 | If the system prompts you about certificates, you must enable HTTPS to secure communications between the browser client and the web server. See the <i>Release Notes for Cisco Unified Communications Manager</i> for more information about how to load the required certificates for the HTTPS connection. |
| Step 4 | Enter the application username and application user password that you specified during installation when the system prompts you for a user name and password. The Cisco Unified CM IM and Presence Administration interface displays.                                                                        |
| Step 5 | To access other IM and Presence interfaces, select an interface from the Navigation drop-down list and select <b>Go</b> .                                                                                                    |

### **Access Cisco Unified CM Administration**

### Procedure

| Step 1 | Open a browser and enter https:// <server address="" ip="" name="" or="">, where the server name or IP</server> |
|--------|----------------------------------------------------------------------------------------------------|
|        | address equals the server where Cisco Unified Communications Manager is installed.                              |
| Step 2 | From the list of Installed Applications, select Cisco Unified Communications Manager.                           |

- **Step 3** If the system prompts you about certificates, you must enable HTTPS to secure communications between the browser client and the web server.
- **Step 4** Enter the application username and application user password that you specified during installation and log in to the interface.
- **Step 5** To access other Cisco Unified Communications Manager interfaces, select an interface from the Navigation drop-down list and click **Go**.